# **INSPIRON™**

## **INSTALLATIONSHANDBUCH**

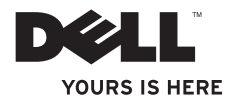

# **INSPIRON™ 1210**

**INSTALLATIONSHANDBUCH**

Modell PP40S

## **Anmerkungen, Hinweise und Vorsichtshinweise**

- **ANMERKUNG:** Eine ANMERKUNG macht auf wichtige Informationen aufmerksam, mit denen Sie das System besser einsetzen können.
- 
- **HINWEIS:** Ein HINWEIS warnt vor möglichen Beschädigungen der Hardware oder vor Datenverlust und zeigt auf, wie derartige Probleme vermieden werden können.
- **VORSICHT: Hiermit werden Sie auf eine potenziell gefährliche Situation hingewiesen, die zu Sachschäden, Verletzungen oder zum Tod führen könnte.**

**Irrtümer und technische Änderungen vorbehalten.**

#### **© 2008 Dell Inc. Alle Rechte vorbehalten.**

\_\_\_\_\_\_\_\_\_\_\_\_\_\_\_\_\_\_

Die Vervielfältigung oder Wiedergabe dieser Materialien in jeglicher Weise ohne vorherige schriftliche Genehmigung von Dell Inc. sind strengstens untersagt.

In diesem Text verwendete Marken: Dell, das DELL Logo, Inspiron, YOURS IS HERE und DellConnect sind Marken von Dell Inc.; Intel und Atom sind eingetragene Marken und Core ist eine Marke von Intel Corporation in den USA und anderen Ländern; Microsoft, Windows und Windows Vista sind entweder Marken oder eingetragene Marken von Microsoft Corporation in den USA und/oder anderen Ländern; Bluetooth ist eine eingetragene Marke von Bluetooth SIG, Inc. und wird von Dell in Lizenz verwendet.

Alle anderen in dieser Dokumentation genannten Marken und Handelsbezeichnungen sind Eigentum der entsprechenden Hersteller und Firmen. Dell Inc. erhebt keinen Anspruch auf Besitzrechte an Marken und Handelsbezeichnungen mit Ausnahme der eigenen.

**Modell PP40S**

**Juli 2008 Teilenr. N617J Vers. A00**

## **Inhalt**

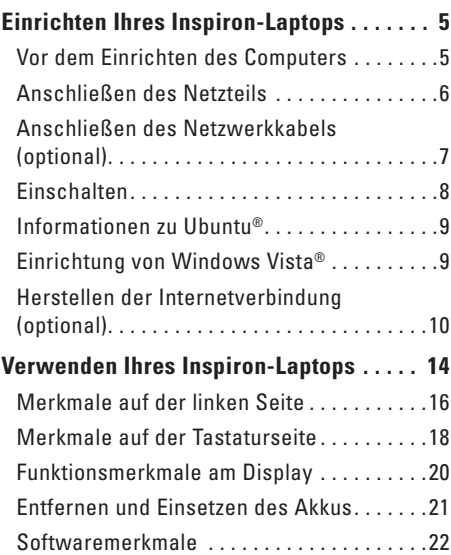

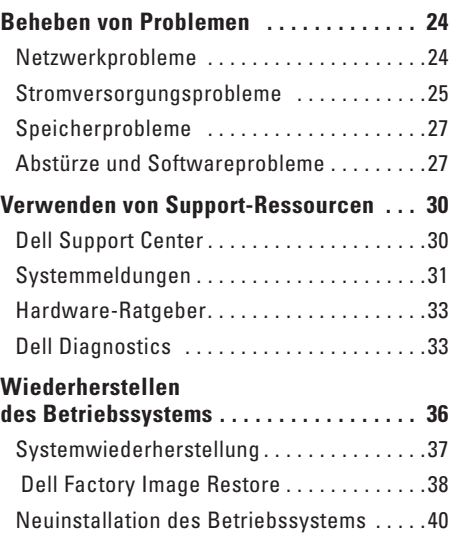

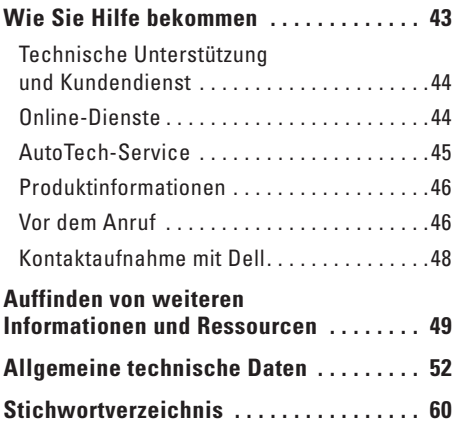

## <span id="page-6-0"></span>**Einrichten Ihres Inspiron-Laptops**

In diesem Abschnitt erfahren Sie, wie Sie Ihren Inspiron 1210-Laptop einrichten und Peripheriegeräte anschließen.

### **Vor dem Einrichten des Computers**

Achten Sie bei der Auswahl des Standorts für den Computer darauf, dass Sie einfachen Zugang zu einer Stromquelle haben, die Belüftung ausreichend ist und die Arbeitsfläche eben ist.

Bei eingeschränkter Luftzirkulation um den Inspiron-Laptop kann dieser überhitzen. Um Überhitzung zu vermeiden, lassen Sie mindestens 10 cm auf der Rückseite des Computers und mindestens 5 cm auf allen anderen Seiten frei. Sie sollten den Computer im eingeschalteten Zustand niemals in einem umbauten Raum betreiben, etwa in einem Schrank oder einer Schublade.

**VORSICHT: Stecken Sie keine Gegenstände in die Lüftungsschlitze, blockieren Sie sie nicht, und halten Sie sie frei von Staub. Bewahren Sie den Dell™-Computer während des Betriebs nicht in schlecht durchlüfteten Behältnissen wie einer geschlossenen Tragetasche auf. Durch schlechte Belüftung können Schäden am Computer oder sogar ein Brand verursacht werden.**

**HINWEIS:** Durch das Ablegen oder Stapeln von schweren oder scharfkantigen Objekten auf dem Computer kann dieser dauerhaft beschädigt werden.

<span id="page-7-0"></span>**Einrichten Ihres Inspiron-Laptops**

### **Anschließen des Netzteils**

Verbinden Sie das Netzteil mit dem Computer, und schließen Sie es dann an einer Netzstromsteckdose oder einem Überspannungsschalter an.

**VORSICHT: Das Netzteil funktioniert bei allen Steckdosen weltweit. Es ist jedoch zu beachten, dass die Anschlussdosen und Steckerleisten von Land zu Land verschieden sind. Bei Verwendung eines ungeeigneten Kabels oder bei unsachgemäßer Verbindung des Kabels mit der Steckerleiste oder Steckdose besteht Brandgefahr, und Geräteschäden sind möglich.**

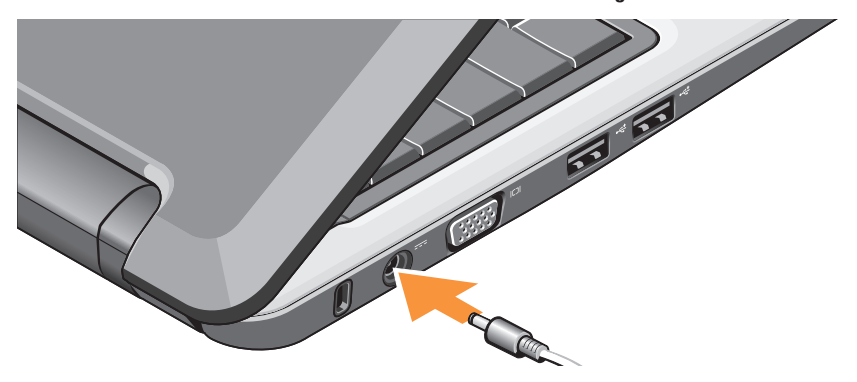

#### **Einrichten Ihres Inspiron-Laptops**

## <span id="page-8-0"></span>**Anschließen des Netzwerkkabels (optional)**

Um eine kabelgebundene Netzwerkverbindung zu nutzen, schließen Sie das Netzwerkkabel an.

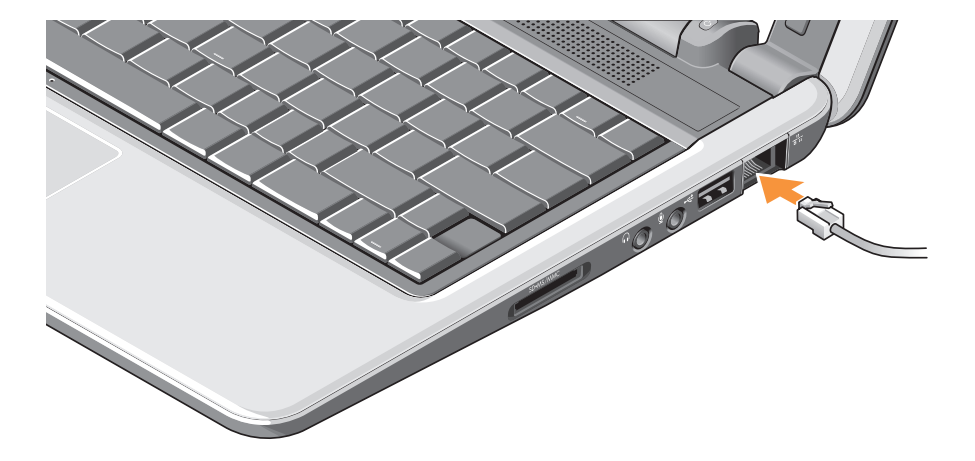

## <span id="page-9-0"></span>**Einschalten**

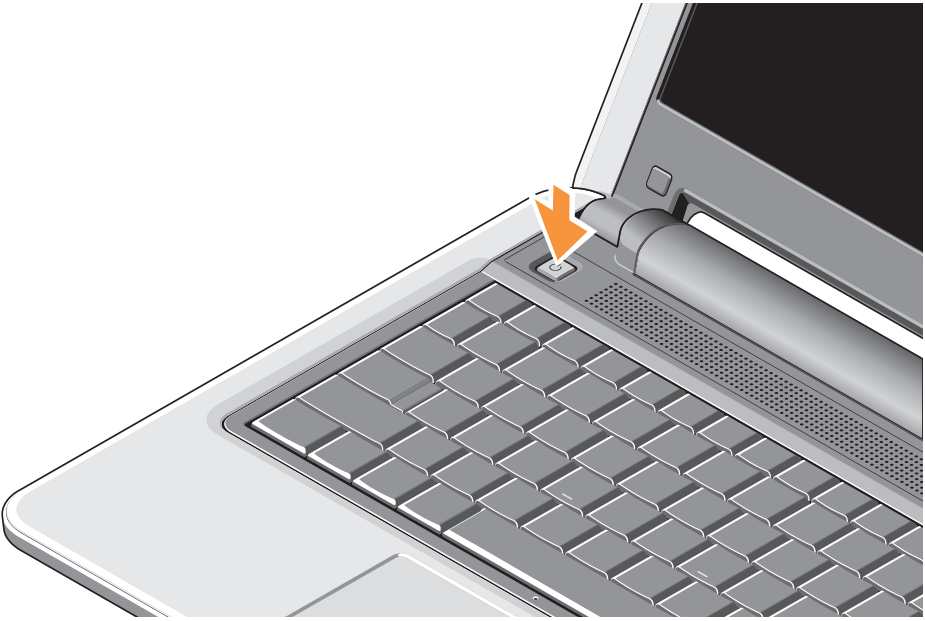

## <span id="page-10-0"></span>**Informationen zu Ubuntu®**

Wenn Sie Ubuntu bestellt haben, ist Ihr Laptop mit Ubuntu vorkonfiguriert. Nähere Informationen zum Betriebssystem erhalten Sie im Ubuntu Quick Start Guide (Ubuntu Schnellstart-Handbuch), das mit dem Laptop geliefert wurde.

## **Einrichtung von Windows Vista®**

Ihr Dell Computer ist mit Windows Vista vorkonfiguriert. Folgen Sie zur Ersteinrichtung von Windows Vista den Anweisungen auf dem Bildschirm. Diese Schritte müssen durchgeführt werden und können bis zu 15 Minuten dauern. Unter anderem werden Lizenzverträge angezeigt, Einstellungen festgelegt und die Internetverbindung eingerichtet.

**AllINWEIS:** Der Einrichtungsvorgang des Computers darf nicht unterbrochen werden, da das System andernfalls unbrauchbar werden kann.

## <span id="page-11-0"></span>**Herstellen der Internetverbindung (optional)**

**ANMERKUNG:** Die Internetdienstanbieter (ISPs) und deren Angebote sind von Land zu Land unterschiedlich.

Um eine Verbindung mit dem Internet herstellen zu können, benötigen Sie ein externes Modem oder eine Netzwerkverbindung sowie einen Internetdienstanbieter (ISP).

**ANMERKUNG:** Wenn in Ihrer ursprünglichen Bestellung kein externes USB-Modem oder kein WLAN-Adapter enthalten war, können Sie diese Geräte auf der Website von Dell unter **www.dell.com** separat erhalten.

**ANMERKUNG:** Wenn Sie keine Verbindung mit dem Internet herstellen können, obwohl dies früher möglich war, liegt möglicherweise ein Ausfall bei Ihrem ISP vor. Wenden Sie sich an den Internetdienstanbieter, um Informationen über den Dienststatus zu erhalten, oder versuchen

Sie später noch einmal, eine Verbindung herzustellen.

**ANMERKUNG:** Halten Sie Ihre ISP-**M** Informationen griffbereit. Wenn Sie keinen Internetdienstanbieter haben, können Sie mit Hilfe des Assistenten Connect to the Internet (Verbindung mit dem Internet herstellen) einen finden.

#### **Herstellen einer kabelgebundenen Internetverbindung mit Windows Vista**

Wenn Sie eine Einwählverbindung verwenden wollen, verbinden Sie das Telefonkabel mit dem externen USB-Modem (optional) und der Telefonwandbuchse, bevor Sie die Internetverbindung einrichten. Wenn Sie eine DSL- oder Kabel-/Satellitenmodemverbindung verwenden wollen, erhalten Sie Anweisungen zur Einrichtung von Ihrem ISP oder Mobilfunkanbieter; entsprechende Informationen erhalten Sie außerdem unter "Herstellen einer Internetverbindung mit Windows Vista" auf Seit[e 12.](#page-13-0)

#### **Herstellen einer kabellosen Internetverbindung mit Windows Vista**

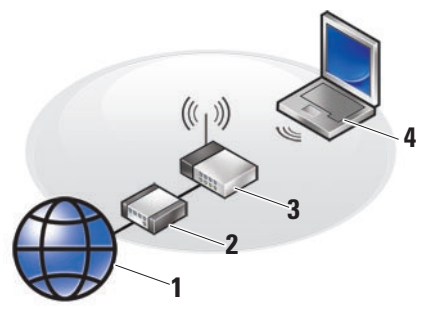

- **1 Internetdienst**
- **2 Kabel- oder DSL-Modem**
- **3 Wireless-Router**
- **4 Tragbarer Computer mit Wireless-Netzwerkkarte**

Weitere Informationen zum Einrichten und Verwenden des Wireless-Netzwerks erhalten Sie in der Dokumentation zum Computer oder Router.

Bevor Sie die kabellose Internetverbindung nutzen können, müssen Sie sich mit Ihrem Wireless-Router verbinden

So richten Sie die Verbindung mit einem Wireless-Router ein:

- **1.** Speichern und schließen Sie alle geöffneten Dateien, und beenden Sie alle geöffneten Programme.
- **2.** Wählen Sie Start <sup>→</sup>→ Verbinden mit.
- **3.** Folgen Sie den Anweisungen auf dem Bildschirm, um das Setup durchzuführen.

#### <span id="page-13-0"></span>**Herstellen einer Internetverbindung mit Windows Vista**

Um eine Internetverbindung herzustellen, führen Sie den Vorgang im folgenden Abschnitt durch.

- **1.** Speichern und schließen Sie alle geöffneten Dateien, und beenden Sie alle geöffneten Programme.
- **2.** Doppelklicken Sie auf das ISP-Symbol für den Internetdienstanbieter auf dem Desktop von Microsoft® Windows®.
- **3.** Folgen Sie den Anweisungen auf dem Bildschirm, um das Setup durchzuführen.

Falls Sie kein ISP-Symbol auf dem Desktop sehen oder eine Internetverbindung mit einem anderen ISP herstellen möchten, führen Sie die Schritte im folgenden Abschnitt aus.

- **ANMERKUNG:** Wenn Sie keine Verbindung mit dem Internet herstellen können, obwohl dies früher möglich war, liegt möglicherweise ein Ausfall bei Ihrem ISP vor. Wenden Sie sich an den Internetdienstanbieter, um Informationen über den Dienststatus zu erhalten, oder versuchen Sie später noch einmal, eine Verbindung herzustellen.
- **ANMERKUNG:** Halten Sie Ihre ISP-Ø Informationen griffbereit. Wenn Sie keinen Internetdienstanbieter haben, können Sie mit Hilfe des Assistenten Connect to the Internet (Verbindung mit dem Internet herstellen) einen finden.
- **1.** Speichern und schließen Sie alle geöffneten Dateien, und beenden Sie alle geöffneten Programme.
- **2.** Wählen Sie **Start** → **Systemsteuerung**.
- **3.** Klicken Sie unter **Netzwerk und Internet** auf **Mit dem Internet verbinden**.

Das Fenster **Verbindung mit dem Internet herstellen** wird angezeigt.

- **4.** Klicken Sie je nach gewünschtem Verbindungstyp entweder auf **Broadband (PPPoE)** (Breitband [PPPoE]) oder auf **Dial-up** (DFÜ):
	- a. Wählen Sie **Breitband**, wenn Sie eine Verbindung über DSL, Satellitenmodem, Kabel-TV-Modem oder kabellos über Bluetooth® verwenden möchten.
	- b. Wählen Sie **Dial-up** (Wählverbindung), wenn Sie ein optionales USB-Modem oder ISDN verwenden.
- **ANMERKUNG:** Wenn Sie sich unsicher sind, welchen Verbindungstyp Sie wählen sollen, klicken Sie auf **Auswahlhilfe**, oder wenden Sie sich an Ihren ISP.
- **5.** Folgen Sie den Anweisungen auf dem Bildschirm und verwenden Sie die von Ihrem ISP bereitgestellten Setup-Informationen, um das Einrichten der Verbindung abzuschließen.

## <span id="page-15-0"></span>**Verwenden Ihres Inspiron-Laptops**

Ihr Inspiron 1210 verfügt über Anzeigen, Tasten und andere Merkmale zur schnellen Information sowie zeitsparende Kurzbefehle für häufige Aufgaben.

### **Merkmale auf der rechten Seite**

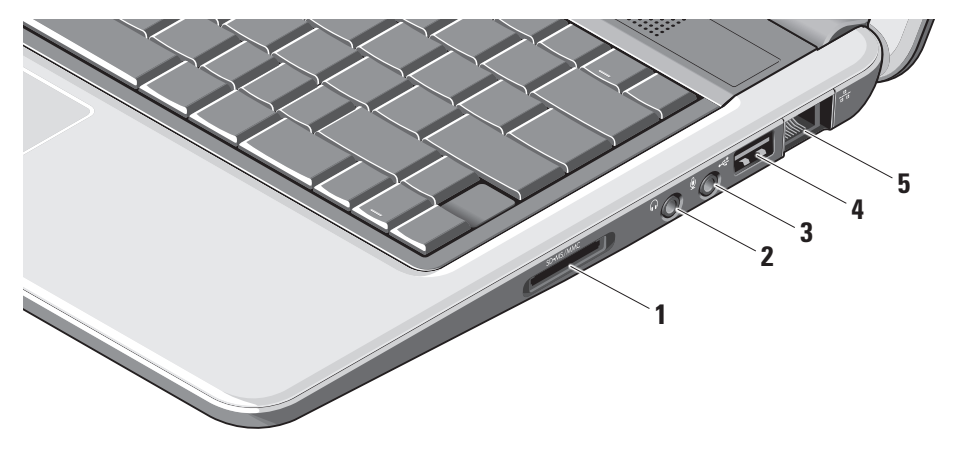

## **<sup>1</sup> –**

#### **3-in-1 Medienkartenlesegerät –**

Zum schnellen und bequemen Anzeigen und Weiterverarbeiten von digitalen Fotos, Musik, Videos und Dokumenten auf folgenden Arten von Speicherkarten:

- • Secure Digital (SD)
- • Secure Digital High Capacity (SDHC)
- • Multimedia Card (MMC)
- • Speicherstick
- **2 Audio Out/Kopfhöreranschluss**  Zum Anschluss von Kopfhörern oder von Aktivboxen/Soundsystem.
- **3 Audio In/Mikrofonanschluss**  Zum Anschluss eines Mikrofons oder eines Eingangssignals zur Verwendung mit Audioanwendungen.
- **4 USB 2.0-Anschluss** Zum Anschluss von USB-Geräten wie Maus, Tastatur, Drucker, externem Laufwerk oder MP3-Player.
- **5 Netzwerkanschluss** Wenn Sie ein kabelgebundenes Netzwerk nutzen, wird hier der Computer mit einem Netzwerkoder Breitbandgerät verbunden.

<span id="page-17-0"></span>**Verwenden Ihres Inspiron-Laptops**

### **Merkmale auf der linken Seite**

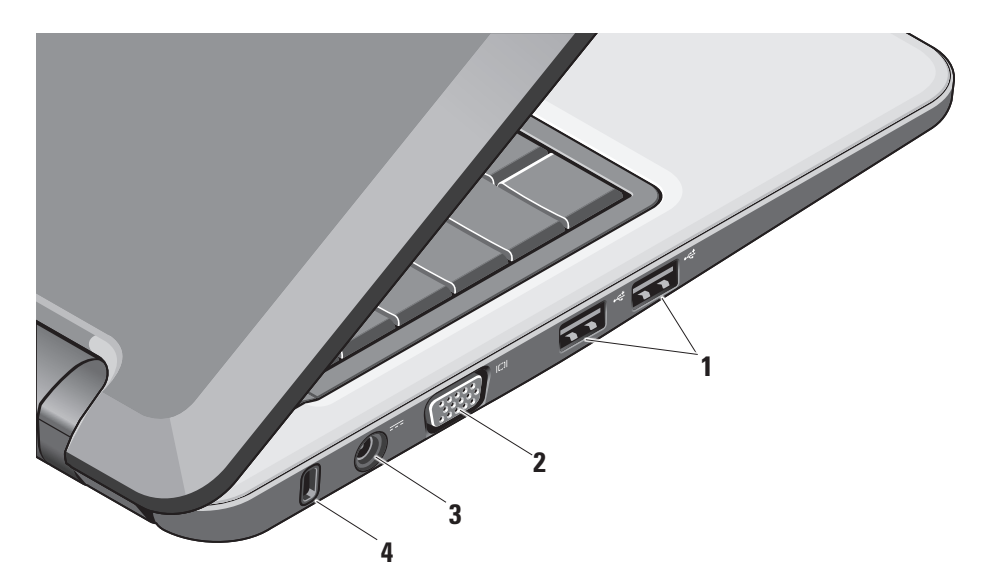

## **<sup>1</sup> USB 2.0-Anschlüsse (2) –**

Zum Anschluss von USB-Geräten wie Maus, Tastatur, Drucker, externem Laufwerk oder MP3-Player.

- **<sup>2</sup> VGA-Anschluss** Zum Anschluss eines Bildschirms oder Projektionsgeräts.
- **3 Netzteilanschluss** Zum Anschluss des Netzteils, das den Computer mit Strom versorgt und den Akku lädt, wenn der Computer nicht in Verwendung ist.
- **4 Sicherungskabeleinschub** Ermöglicht das Anbringen einer handelsüblichen Diebstahlsschutzvorrichtung am Computer.

 $\mathscr U$ 

**ANMERKUNG:** Vor dem Kauf einer Diebstahlsicherung sollten Sie prüfen, ob diese mit dem Sicherungskabeleinschub am Computer kompatibel ist.

<span id="page-19-0"></span>**Verwenden Ihres Inspiron-Laptops**

### **Merkmale auf der Tastaturseite**

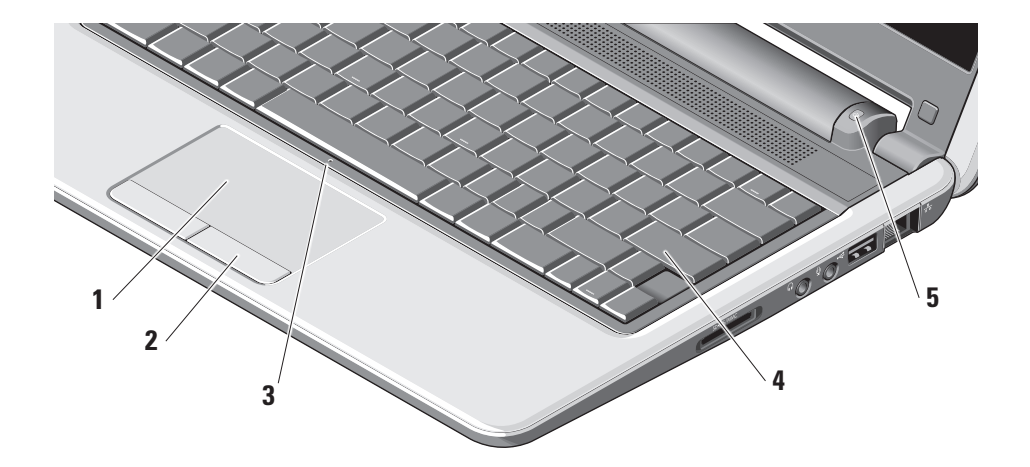

- **1 Touchpad** Hiermit können Sie wie mit einer Maus den Cursor bewegen, ausgewählte Elemente ziehen und verschieben und Linksklicks ausführen, indem Sie die Oberfläche antippen.
- **2 Touchpad-Tasten** Zum Ausführen von Links- und Rechtsklicks wie mit einer Maus.
- **3 Integriertes analoges Mikrofon**  Zum Aufnehmen der Stimme, etwa für Video-Chats oder andere Anwendungen.
- **4 Tastatur** Die Einstellungen für diese Tastatur können mit dem System-Setup-Programm individuell angepasst werden.
- **5 Betriebsanzeige** Leuchtet oder blinkt, um den Ladezustand des Akkus anzuzeigen. Wenn der Computer an den Netzstrom angeschlossen ist, leuchtet die Anzeige folgendermaßen:

Netzteilbetrieb

- • Stetig weiß: Das System ist eingeschaltet und der Akku wird geladen.
- • Weiß blinkend: Das System befindet im Standby-Modus.
- • Aus: Das System ist ausgeschaltet und der Akku ist geladen.

Akkubetrieb

- • Stetig weiß: Das System ist eingeschaltet.
- • Weiß blinkend: Das System befindet im Standby-Modus.
- • Gelb blinkend: Die Akkuladung ist niedrig. Schließen Sie das Netzteil an, um den Akku aufzuladen.
- Aus: Das System ist ausgeschaltet.

## <span id="page-21-0"></span>**Funktionsmerkmale am Display**

Im Display-Rahmen sind eine Kamera und eine Kamera-Aktivitätsanzeige integriert.

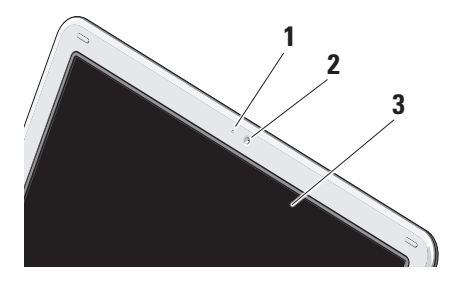

- **1 Kamera-Aktivitätsanzeige** Zeigt an, ob die Kamera in Betrieb ist oder nicht.
- **2 Kamera** Integrierte Kamera für Video-Aufnahmen, Konferenzen und Chat.
- **3 Display** Das Display des Computer weist die Eigenschaften auf, die Sie beim Erwerb festgelegt haben. Weitere Informationen über Displays erhalten Sie im Dell Technology Guide (Dell Technologiehandbuch).

## <span id="page-22-0"></span>**Entfernen und Einsetzen des Akkus**

**VORSICHT: Bei Verwendung eines ungeeigneten Akkus besteht Brandoder Explosionsgefahr. Für diesen Computer sollten Sie nur einen Akku verwenden, der bei Dell erworben wurde. Akkus aus anderen Computern dürfen nicht zum Einsatz kommen.**

**VORSICHT: Bevor Sie den Akku entfernen, fahren Sie den Computer herunter und entfernen Sie externe Kabel (einschließlich Netzteil).** 

- **1** Akku
- **2** Akku-Sperrklinke (2)

So entfernen Sie die Batterie:

- **1.** Fahren Sie den Computer herunter und drehen Sie ihn auf die andere Seite.
- **2.** Schieben Sie die Akku-Sperrklinken zur Seite, bis sie einrasten.
- **3.** Ziehen Sie den Akku heraus.

Um den Akku einzusetzen, schieben Sie ihn in das Akkufach, bis er einrastet.

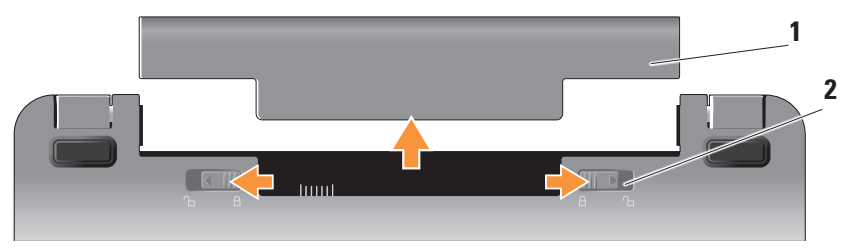

## <span id="page-23-0"></span>**Softwaremerkmale**

**ANMERKUNG:** Weitere Informationen über die in diesem Abschnitt beschriebenen Merkmale erhalten Sie im Dell Technology Guide (Dell Technologiehandbuch) auf der Festplatte oder auf der Dell Support-Website unter **support.dell.com**.

#### **Produktivität und Kommunikation**

Sie können mit dem Computer Präsentationen, Broschüren, Grußkarten, Flyer oder Kalkulationstabellen erstellen, je nachdem, welche Anwendungen darauf installiert sind. Welche Software auf dem Computer installiert ist, geht aus dem Bestellbeleg hervor.

Wenn die Internetverbindung hergestellt ist, können Sie Websites aufrufen, ein E-Mail-Konto einrichten, Dateien hoch- und herunterladen usw.

#### **Unterhaltung und Multimedia**

Sie können mit dem Computer Videos wiedergeben, spielen oder Musik und Internet-Radio hören.

#### **Einrichten des Desktops in Windows Vista**

Sie können Ihren Desktop individuell anpassen, indem Sie das Erscheinungsbild, die Auflösung, das Hintergrundbild oder den Bildschirmschoner im Fenster **Darstellung und Sounds anpassen** ändern.

So rufen Sie das Fenster mit den Eigenschaften der Anzeige auf:

- **1.** Klicken Sie mit der rechten Maustaste auf einen freien Bereich auf dem Desktop.
- **2.** Klicken Sie auf **Anpassen**, um das Fenster **Darstellung und Sounds anpassen** zu öffnen und mehr über die Optionen zur individuellen Einrichtung zu erfahren.

#### <span id="page-24-0"></span>**Anpassen der Energieeinstellungen**

Mit den Energieoptionen des Betriebssystems können Sie den Leistungsbedarf des Computers steuern. Microsoft® Windows Vista® bietet drei Standardoptionen:

- **• Ausbalanciert** Mit dieser Option erhalten Sie bei Bedarf die volle Leistung, und in Zeiten der Inaktivität wird Energie gespart.
- **• Energiesparmodus** Bei dieser Option wird Energie gespart durch Reduzierung der Systemleistung. Damit verlängert sich die Lebensdauer des Computers, und der Gesamtenergieverbrauch über diesen Zeitraum verringert sich.
- **• Höchstleistung** Bei dieser Einstellung erreichen Sie die höchste Systemleistung, indem die Prozessortaktrate an Ihre Aktivität angepasst wird.

#### **Sicherung Ihrer Daten**

Es wird empfohlen, die Dateien und Ordner auf dem Computer regelmäßig zu sichern. So führen Sie eine Datensicherung durch:

- 1. Wählen Sie Start <sup>●</sup>→ Systemsteuerung→ **System und Wartung**→ **Begrüßungscenter**→ **Dateien und Einstellungen übertragen**.
- **2.** Klicken Sie auf **Dateien sichern** oder auf **Computer sichern**.
- **3.** Klicken Sie auf **Fortsetzen im Dialogfeld Benutzerkontensteuerung**, und folgen Sie den Anweisungen im Sicherungsassistenten. In diesem Abschnitt erhalten Sie Informationen zur Fehlerbehebung am Computer. Wenn Sie das Problem mit den folgenden Richtlinien nicht lösen können, lesen Sie den Abschnitt "Verwenden von Support-Ressourcen" auf Seite [30](#page-53-1) oder "Kontaktaufnahme mit Dell" auf Seite [48.](#page-53-1)

## <span id="page-25-1"></span><span id="page-25-0"></span>**Beheben von Problemen**

**VORSICHT: Nur ausgebildete Servicetechniker sollten die Computerabdeckung entfernen. Fortgeschrittene Service- und Fehlerbehebungsmaßnahmen finden Sie im Service Manual (Service-Handbuch) auf der Dell Support-Website unter support.dell.com.**

## **Netzwerkprobleme**

#### **Wireless-Verbindungen**

#### **Die Wireless-Netzwerkverbindung ist nicht mehr vorhanden.**

Der Wireless-Router ist offline, oder die Wireless-Funktion wurde auf dem Computer deaktiviert.

• Überprüfen Sie, ob der Wireless-Router eingeschaltet und mit der Datenquelle verbunden ist (Kabelmodem oder Netzwerk-Hub).

- • Die Wireless-Verbindung kann durch Störungen abgehalten oder unterbrochen werden. Bringen Sie den Computer versuchsweise näher an den Wireless-Router heran.
- • Stellen Sie die Verbindung zum Wireless-Router erneut her:
	- a. Speichern und schließen Sie alle geöffneten Dateien, und beenden Sie alle geöffneten Programme.
	- **b. Wählen Sie Start <sup>3</sup>→ Verbinden mit.**
	- c. Folgen Sie den Anweisungen auf dem Bildschirm, um das Setup durchzuführen.

#### **Verbindungen über Kabel**

#### **Wenn die Netzwerkverbindung verloren**

**gegangen** ist – das Kabel ist lose oder beschädigt.

• Überprüfen Sie, ob das Kabel korrekt angeschlossen und intakt ist.

<span id="page-26-0"></span>Mit der Verbindungsintegritätsanzeige am integrierten Netzwerkanschluss können Sie überprüfen, ob die Verbindung funktioniert, und den Status ablesen:

- • Grün Zwischen einem 10-Mb/s-Netzwerk und dem Computer besteht eine gültige Verbindung.
- • Orange Zwischen einem 100-Mb/s-Netzwerk und dem Computer besteht eine gültige Verbindung.
- • Aus Der Computer erkennt keine physische Verbindung zum Netzwerk.
- **ANMERKUNG:** Die Verbindungsintegritäts- $\mathscr{M}$ anzeige am Netzwerkanschluss ist nur für die Verbindung über Kabel relevant. Die Verbindungsintegritätsanzeige gibt nicht den Status von Wireless-Verbindungen wieder.

## **Stromversorgungsprobleme**

#### **Wenn die Stromanzeige nicht leuchtet** – Der Computer ist nicht eingeschaltet, oder die Stromversorgung ist unterbrochen.

- • Schließen Sie das Netzstromkabel neu am Anschluss des Computers und an der Netzstromsteckdose an.
- • Wenn der Computer an einer Steckerleiste angeschlossen ist, vergewissern Sie sich, dass die Steckerleiste mit einer Steckdose verbunden und eingeschaltet ist. Entfernen Sie außerdem Überspannungsschutz-Zwischenstecker, Steckdosenleisten und Verlängerungskabel, um festzustellen, ob sich der Computer richtig einschalten lässt.
- • Stellen Sie sicher, dass die Steckdose funktioniert, indem Sie ein anderes Gerät anschließen, wie z. B. eine Lampe.
- • Überprüfen Sie die Kabelverbindungen des Netzteils. Wenn das Netzteil mit einer Betriebsanzeige ausgestattet ist, überprüfen Sie, ob diese leuchtet.

#### **Die Betriebsanzeige leuchtet stetig weiß und**

**der Computer reagiert nicht** – Möglicherweise reagiert das Display nicht. Drücken Sie den Netzschalter, bis sich der Computer ausschaltet, und schalten Sie ihn dann wieder ein.

#### **Die Stromversorgungsanzeige blinkt weiß** –

Der Computer befindet sich im Standby-Modus. Drücken Sie eine Taste auf der Tastatur, bewegen Sie den Cursor mit dem Touchpad oder einer angeschlossenen Maus, oder drücken Sie den Netzschalter, um den normalen Betrieb wieder aufzunehmen.

#### **Die Betriebsanzeige leuchtet stetig gelb** –

Es besteht ein Problem mit der Stromversorgung des Computers oder ein interner Gerätedefekt liegt vor. Wenden Sie sich an Dell – lesen Sie dazu "Kontaktaufnahme mit Dell" auf Seite [48](#page-53-1).

**Die Betriebsanzeige blinkt gelb** – Der Computer wird mit Strom versorgt, aber möglicherweise liegt eine Funktionsstörung bei einem Gerät vor oder das Gerät ist nicht korrekt installiert.

**Bei Störungen, die den Empfang am Computer verhindern** – Ein unerwünschtes Signal verursacht Störungen, indem es andere Signale unterbricht oder blockiert. Mögliche Ursachen von Störungen sind:

- • Netzstrom-, Tastatur- und Mausverlängerungskabel
- • Zu viele Geräte an einer Steckdosenleiste
- • Mehrere Steckdosenleisten an der gleichen Steckdose

## <span id="page-28-0"></span>**Speicherprobleme**

#### **Es wird ein Warnhinweis über unzureichenden Arbeitsspeicher angezeigt –**

- • Speichern und schließen Sie alle geöffneten Dateien, und beenden Sie alle geöffneten Anwendungsprogramme, in denen Sie nicht arbeiten. Prüfen Sie, ob das Problem dadurch gelöst wird.
- • In der Softwaredokumentation sind die Mindestanforderungen an den Speicher angegeben. Installieren Sie gegebenenfalls zusätzlichen Speicher (Einzelheiten erfahren Sie im Service Manual (Service-Handbuch) auf der Dell Support-Website unter **support.dell.com**).

#### **Bei anderen Speicherproblemen** –

- • Stellen Sie sicher, dass die Installationsrichtlinien für Speicher erfüllt sind (Einzelheiten im Service Manual auf der Dell Support-Website unter **support.dell.com**).
- • Führen Sie Dell Diagnostics aus (siehe "Dell Diagnostics" auf Seite [33](#page-34-1)).

## <span id="page-28-1"></span>**Abstürze und Softwareprobleme**

**Der Computer startet nicht** – Stellen Sie sicher, dass das Netzstromkabel korrekt am Computer und an der Steckdose angeschlossen ist.

**Ein Programm reagiert nicht mehr** – Beenden Sie das Programm:

- **1.** Drücken Sie gleichzeitig <Strg><Umschalt><Esc>.
- **2.** Klicken Sie auf **Applications** (Anwendungen).
- **3.** Klicken Sie auf das Programm, das nicht mehr reagiert.
- **4.** Klicken Sie auf **End Task** (Task beenden).

#### **Ein Programm stürzt wiederholt ab** –

Ziehen Sie die Softwaredokumentation zu Rate. Gegebenenfalls müssen Sie das Programm deinstallieren und neu installieren.

- **ANMERKUNG:** Software umfasst normalerweise Installationsanweisungen in der Dokumentation oder auf dem Medium (CD oder DVD).
- **ANMERKUNG:** Nicht alle Computer sind mit einem optischen Laufwerk ausgestattet. Verwenden Sie für Vorgänge mit Medien ein externes optisches Laufwerk oder ein anderes externes Speichergerät.

#### **Der Computer reagiert nicht mehr** –

**HINWEIS:** Es können Daten verloren gehen, wenn das Betriebssystem nicht heruntergefahren wird.

Schalten Sie den Computer aus. Wenn der Computer nicht mehr reagiert und auch nicht durch Drücken einer Taste auf der Tastatur bzw. Bewegen der Maus aktiviert werden kann, drücken und halten Sie den Betriebsschalter mindestens 8 bis 10 Sekunden lang, bis der Computer sich ausschaltet, und starten Sie den Computer anschließend erneut.

#### **Ein Programm wurde für eine frühere Version des Betriebssystems Microsoft® Windows® entwickelt –** Führen Sie den Programmkompatibilitäts-Assistenten aus. Mit dem Programmkompatibilitäts-Assistenten lässt sich ein Programm so anpassen, dass es auch in anderen Betriebssystemumgebungen als Windows Vista funktioniert.

- 1. Wählen Sie Start <sup>+</sup>→ Systemsteuerung→ **Programme**→ **Ältere Programme mit dieser Windows-Version verwenden**.
- **2.** Klicken Sie auf der Begrüßungsseite auf **Weiter**.
- **3.** Folgen Sie den Anweisungen auf dem Bildschirm.

#### **Ein komplett blauer Bildschirm wird**

**angezeigt** – Schalten Sie den Computer aus. Wenn der Computer nicht mehr reagiert und auch nicht durch Drücken einer Taste auf der Tastatur bzw. Bewegen des Cursors mit dem Touchpad oder der Maus aktiviert werden kann, drücken und halten Sie den Betriebsschalter mindestens 8 bis 10 Sekunden lang, bis der Computer sich ausschaltet, und starten Sie den Computer anschließend neu.

#### **Bei anderen Softwareproblemen** –

- Erstellen Sie sofort eine Sicherungskopie Ihrer Dateien.
- • Überprüfen Sie die Festplatte oder CDs mit einem Virenschutzprogramm.
- • Speichern und schließen Sie alle geöffneten Dateien, beenden Sie aktive Programme, und fahren Sie den Computer über das Start <sup>2</sup>-Menü herunter.
- • Informationen zur Fehlerbehebung finden Sie in der Dokumentation zur Software, oder wenden Sie sich an den Softwarehersteller:
	- Stellen Sie sicher, dass das Programm mit dem auf dem Computer installierten Betriebssystem kompatibel ist.
	- Stellen Sie sicher, dass der Computer die Hardware-Mindestanforderungen zum Ausführen der Software erfüllt. Weitere Informationen finden Sie in der Softwaredokumentation.
	- Stellen Sie sicher, dass das Programm richtig installiert und konfiguriert ist.
	- Überprüfen Sie, ob die Gerätetreiber nicht in Konflikt mit dem Programm stehen.
	- Gegebenenfalls müssen Sie das Programm deinstallieren und neu installieren (Dell Support Center).
	- –Notieren Sie sich etwaige Fehlermeldungen, die bei der Fehlerbehebung mit Hilfestellung von Dell angezeigt werden.

## <span id="page-31-0"></span>**Verwenden von Support-Ressourcen**

**ANMERKUNG:** Die Anweisungen in diesem Abschnitt gelten für Computer mit Windows Vista.

## **Dell Support Center**

Das **Dell Support Center** unterstützt Sie dabei, benötigte Services, Support und systemspezifische Informationen zu finden. Weitere Informationen über das **Dell Support Center** und verfügbare Support-Ressourcen erhalten Sie, indem Sie auf die Registerkarte **Services** auf **support.dell.com** klicken.

Klicken Sie auf das Symbol in der Taskleiste, um die Anwendung auszuführen. Die Homepage umfasst folgende Links:

• Selbsthilfe (Fehlerbehebung, Sicherheit, Systemleistung, Netzwerk/Internet, Datensicherung/Wiederherstellung und Windows-Betriebssystem)

- • Warnungen (für Ihren Computer relevante technische Supportinformationen)
- • Hilfestellung von Dell (Technischer Support mit DellConnect™, Kundendienst, Schulungen und Lernprogramm, Direkthilfe mit Dell on Call sowie Online-Scan mit PCCheckUp)
- • Informationen zu Ihrem System (Systemdokumentation, Garantie-Informationen, Systeminformationen, Upgrades und Zubehör)

Am oberen Rand der **Dell Support Center**-Homepage werden die Modellnummer des Computers als auch seine Service-Kennnummer und der Express-Servicecode angezeigt.

Weitere Informationen über das **Dell Support Center** finden Sie im Dell Technology Guide (Dell Technologiehandbuch) auf Ihrer Festplatte oder auf der Dell Support-Website unter **support.dell.com**.

## <span id="page-32-0"></span>**Systemmeldungen**

Wenn beim Computer ein Problem oder ein Defekt vorliegt, wird möglicherweise eine Systemmeldung angezeigt, die bei der Ursachenfindung hilft und mögliche Korrekturmaßnahmen nahelegt.

**ANMERKUNG:** Wenn Sie eine Meldung erhalten, die nicht in den folgenden Beispielen enthalten ist, lesen Sie in der Dokumentation zum Betriebssystem oder zu dem Programm nach, das beim Auftreten der Störung ausgeführt wurde. Alternativ können Sie auch das Dell Technology Guide (Dell Technologiehandbuch) zu Rate ziehen, das sich auf der Festplatte befindet bzw. von der Dell Support-Website unter **support.dell.com** bezogen werden kann.

**Alert! Previous attempts at booting this system have failed at checkpoint [nnnn]. For help in resolving this problem, please note this checkpoint and contact Dell Technical Support** – Der Computer konnte die Startroutine dreimal hintereinander aufgrund des gleichen Fehlers nicht ausführen. Wenden Sie sich an Dell; siehe dazu "Kontaktaufnahme mit Dell" auf Seite [48.](#page-49-1)

**CMOS checksum error** – Möglicherweise ist die Systemplatine defekt, oder die Batterie des Echtzeittaktgebers muss ausgetauscht werden. Ersetzen Sie die Batterie. Weiteres erfahren Sie im Dell Technology Guide auf der Festplatte bzw. auf der Dell Support-Website unter **support.dell.com**, oder lesen Sie "Kontaktaufnahme mit Dell" auf Seite [48](#page-49-1).

**Hard-disk (HDD) drive failure** – Möglicher Festplattenausfall während des POST; lesen Sie Kontaktaufnahme mit Dell" auf Seite [48](#page-49-1). um Hilfe zu erhalten.

#### **Hard-disk (HDD) drive read failure** –

Möglicher Festplattenausfall während des Festplattenstarttests; lesen Sie "Kontaktaufnahme mit Dell" auf Seite [48](#page-49-1) um Hilfe zu erhalten.

**Keyboard failure** – Tastaturfehler oder loses Kabel.

**No boot device available** – Keine startfähige Partition auf dem Festplattenlaufwerk, loser Festplattenstecker, oder es ist kein startfähiges Gerät vorhanden.

- • Wenn das Festplattenlaufwerk als Startgerät festgelegt ist, stellen Sie sicher, dass der Stecker angeschlossen ist und das Laufwerk korrekt installiert, richtig eingesetzt und als Startlaufwerk partitioniert ist.
- • Rufen Sie das System-Setup auf und überprüfen Sie, ob die Startreihenfolge korrekt eingestellt ist (siehe das Dell Technology Guide (Dell Technologiehandbuch) auf der Festplatte bzw. auf der Dell Support-Website unter **support.dell.com**).

**No timer tick interrupt** – Ein elektronischer Baustein auf der Systemplatine funktioniert möglicherweise nicht korrekt, oder die Systemplatine ist defekt (siehe "Kontaktaufnahme mit Dell" auf Seite [48](#page-53-1)).

**USB over current error** – Trennen Sie das USB-Gerät vom System. Das USB-Gerät benötigt mehr Leistung, um ordnungsgemäß zu funktionieren. Verwenden Sie für das USB-Gerät eine externe Stromversorgungsquelle oder, falls das Gerät mit zwei USB-Kabeln ausgestattet ist, schließen Sie beide Kabel an.

**NOTICE – Hard Drive SELF MONITORING SYSTEM has reported that a parameter has exceeded its normal operating range. Dell recommends that you back up your data regularly. A parameter out of range may or may not indicate a potential hard drive problem** – S.M.A.R.T-Fehler, möglicher Festplattenfehler. Diese Funktion kann im BIOS-Setup aktiviert oder deaktiviert werden (siehe "Kontaktaufnahme mit Dell" auf Seite [48](#page-49-1), um Hilfe zu erhalten).

## <span id="page-34-0"></span>**Hardware-Ratgeber**

Wenn ein Gerät während des Betriebssystem-Setups nicht erkannt wird oder zwar erkannt, aber nicht korrekt konfiguriert wird, können Sie die Inkompatibilität mit dem **Hardware Troubleshooter** (Hardware-Ratgeber) beheben.

So rufen Sie den Hardware-Ratgeber auf:

- **1.** Wählen Sie Start <sup>→</sup> → Hilfe und Support.
- **2.** Geben Sie Hardware-Ratgeber in das Suchfeld ein und drücken Sie die <Eingabetaste>, um mit der Suche zu beginnen.
- **3.** Wählen Sie in der Liste der Suchergebnisse die Option aus, die das Problem am besten beschreibt, und fahren Sie mit den übrigen Schritten zur Fehlerbehebung fort.

## <span id="page-34-1"></span>**Dell Diagnostics**

Wenn Probleme mit dem Computer auftreten, führen Sie die unter "Abstürze und Softwareprobleme" auf Seite [27](#page-28-1) aufgeführten Maßnahmen durch und führen Sie Dell Diagnostics aus, bevor Sie sich an Dell für technische Unterstützung wenden (siehe "Kontaktaufnahme mit Dell" auf Seite [48\)](#page-49-1).

Es wird empfohlen, diese Anweisungen auszudrucken, bevor Sie beginnen.

- **HINWEIS: Dell Diagnostics lässt sich** nur bei Dell Computern einsetzen.
- **ANMERKUNG:** Das Drivers and Utilities-Medium ist optional und nicht bei allen Computern im Lieferumfang enthalten.

Prüfen Sie im System-Setup die Konfiguration des Computers, und stellen Sie sicher, dass das zu prüfende Gerät im System-Setup-Programm aufgeführt wird und aktiviert ist. Näheres finden Sie im Abschnitt über das System-Setup im Dell Technology Guide.

Sie können Dell Diagnostics von der Festplatte oder vom Drivers and Utilities-Medium ausführen.

#### **Starten von Dell Diagnostics von der Festplatte**

Das Programm Dell Diagnostics befindet sich auf einer versteckten Diagnose-Dienstprogrammpartition auf Ihrer Festplatte.

- **ANMERKUNG:** Wenn sich auf dem Computer keine ganzen Bildschirmseiten anzeigen lassen, lesen Sie "Kontaktaufnahme mit Dell" auf Seite [48.](#page-49-1)
- **1.** Vergewissern Sie sich, dass der Computer an eine einwandfrei funktionierende Netzsteckdose angeschlossen ist.
- **2.** Schalten Sie den Computer ein oder führen Sie einen Neustart durch.
- **3.** Wenn das DELL™ Logo angezeigt wird, drücken Sie sofort die Taste <F12>. Wählen Sie **Diagnostics** aus dem Startmenü aus, und drücken Sie die <Eingabetaste>.
- **ANMERKUNG:** Falls Sie zu lange gewartet haben und das Betriebssystem-Logo erscheint, warten Sie weiter, bis der Desktop von Microsoft® Windows® angezeigt wird. Fahren Sie dann den Computer herunter, und versuchen Sie es erneut.
- **ANMERKUNG:** Wird eine Systemmeldung **I** mit dem Inhalt angezeigt, dass keine Dienstprogrammpartition ermittelt werden konnte, führen Sie Dell Diagnostics vom Drivers and Utilities-Medium aus.
- **4.** Drücken Sie eine beliebige Taste, um Dell Diagnostics von der Dienstprogrammpartition auf der Festplatte zu starten.

#### **Starten von Dell Diagnostics vom Drivers and Utilities-Medium**

- **ANMERKUNG:** Nicht alle Computer sind mit einem optischen Laufwerk ausgestattet. Verwenden Sie für Vorgänge mit Medien ein externes optisches Laufwerk oder ein anderes externes Speichergerät.
- **1.** Legen Sie das Drivers and Utilities-Medium ein.
- **2.** Starten Sie den Computer neu. Wenn das DELL Logo angezeigt wird, drücken Sie sofort <F2>.
- **ANMERKUNG:** Falls Sie zu lange gewartet haben und das Betriebssystem-Logo erscheint, warten Sie weiter, bis der Desktop von Microsoft® Windows® angezeigt wird. Fahren Sie dann den Computer herunter, und versuchen Sie es erneut.
- **ANMERKUNG:** Mit der folgenden Vorgehensweise wird die Startreihenfolge nur für den aktuellen Startvorgang geändert.

Beim nächsten Systemstart wird der Computer entsprechend der im System-Setup-Programm festgelegten Gerätereihenfolge hochgefahren.

- **3.** Wenn die Liste der startfähigen Geräte angezeigt wird, wählen Sie **CD/DVD/CD-RW**, und drücken Sie die <Fingabetaste>.
- **4.** Wählen Sie die Option **Boot from CD-ROM** aus dem angezeigten Menü, und drücken Sie die <Eingabetaste>.
- **5.** Geben Sie 1 ein, um das CD-Menü zu starten, und drücken Sie die <Eingabetaste>, um fortzufahren.
- **6.** Wählen Sie **Run the 32 Bit Dell Diagnostics** aus der nummerierten Liste aus. Wenn mehrere Versionen aufgelistet sind, die für Ihren Computer geeignete Version auswählen.
- **7.** Wenn das **Main Menu** (Hauptmenü) von Dell Diagnostics angezeigt wird, wählen Sie den gewünschten Test aus.

## <span id="page-37-0"></span>**Wiederherstellen des Betriebssystems**

Sie können das Betriebssystem auf folgende Arten wiederherstellen:

- • Mit der Systemwiederherstellung wird der Computer auf einen früheren Betriebszustand zurückgeführt, ohne Arbeitsdateien zu beeinträchtigen. Verwenden Sie immer zuerst die Systemwiederherstellung, um das Betriebssystem wiederherzustellen und Arbeitsdateien zu erhalten.
- • Dell Factory Image Restore setzt das Festplattenlaufwerk in den Betriebszustand zurück, in dem es sich bei Auslieferung des Computers befand. Durch diesen Vorgang werden sämtliche Daten auf der Festplatte dauerhaft gelöscht und alle Programme entfernt, die nach Erhalt des Computers installiert wurden.

Verwenden Sie Dell Factory Image Restore nur dann, wenn das auftretende Problem mit dem Betriebssystem nicht über die Systemwiederherstellung behoben werden konnte.

• Falls Sie mit dem Computer ein Betriebssystem-Medium erhalten haben, können Sie dieses zur Wiederherstellung des Betriebssystems verwenden. Allerdings werden bei Verwendung des Betriebssystem-Mediums auch alle Daten auf der Festplatte gelöscht. Verwenden Sie dieses Medium nur, wenn das Problem mit dem Betriebssystem nicht mit der Systemwiederherstellung behoben werden konnte.

## <span id="page-38-0"></span>**Systemwiederherstellung**

Das Betriebssystem Microsoft Windows bietet die Möglichkeit der Systemwiederherstellung, mit der Sie den Computer nach Änderungen an der Hardware und Software oder sonstigen Systemeinstellungen wieder in einen früheren Betriebszustand zurückversetzen können (ohne dabei die Arbeitsdateien zu beeinträchtigen), wenn die vorgenommenen Änderungen nicht den gewünschten Erfolg zeigten oder zu Fehlfunktionen führten. Alle von der Systemwiederherstellung hervorgerufenen Änderungen lassen sich vollständig rückgängig machen.

**All HINWEIS:** Erstellen Sie regelmäßig Sicherheitskopien Ihrer Arbeitsdateien. Die Systemwiederherstellung überwacht keine Arbeitsdateien und kann diese Dateien nicht wiederherstellen.

- **ANMERKUNG:** Die in diesem Dokument
- beschriebenen Verfahren gelten für die Standardansicht von Windows. Wenn Sie auf Ihrem Dell™ Computer die klassische Windows-Ansicht verwenden, treffen die Beschreibungen möglicherweise nicht zu.

#### **Aufrufen der Systemwiederherstellung**

- **1.** Wählen Sie Start
- **2.** Geben Sie im Feld **Suche starten** den Begriff Systemwiederherstellung ein, und drücken Sie die <Eingabetaste>.
- **ANMERKUNG:** Möglicherweise wird  $\mathscr{M}$ das Fenster **Benutzerkontensteuerung** angezeigt. Wenn Sie über Administratorrechte für den Computer verfügen, klicken Sie auf **Fortsetzen**. Andernfalls bitten Sie Ihren Administrator, die gewünschte Aktion fortzusetzen.

<span id="page-39-0"></span>**3.** Klicken Sie auf **Weiter**, und folgen Sie den Anweisungen auf dem Bildschirm.

Falls sich das Problem mit der Systemwiederherstellung nicht beheben ließ, können Sie die letzte Systemwiederherstellung rückgängig machen.

#### **Zurücksetzen der letzten Systemwiederherstellung**

**ANMERKUNG:** Speichern und schließen Sie alle geöffneten Dateien, und beenden Sie alle geöffneten Programme, bevor Sie die letzte Systemwiederherstellung rückgängig machen. Ändern, öffnen oder löschen Sie keine Dateien oder Programme, bis die Systemwiederherstellung vollständig abgeschlossen ist.

- **1.** Wählen Sie **Start** .
- **2.** Geben Sie im Feld **Suche starten** den Begriff Systemwiederherstellung ein, und drücken Sie die <Eingabetaste>.

**3.** Klicken Sie auf **Letzte Wiederherstellung rückgängig machen** und anschließend auf **Weiter**.

## **Dell Factory Image Restore**

- **HINWEIS:** Mit Dell Factory Image Restore werden dauerhaft alle Daten auf dem Festplattenlaufwerk gelöscht, und es werden alle Anwendungen oder Treiber entfernt, die Sie nach Erhalt des Computers installiert haben. Sie sollten Ihre Daten nach Möglichkeit sichern, bevor Sie diese Option verwenden. Verwenden Sie Dell Factory Image Restore nur dann, wenn das auftretende Problem mit dem Betriebssystem nicht über die Systemwiederherstellung behoben werden konnte.
- **ANMERKUNG:** Dell Factory Image Restore  $\mathscr{M}$ ist in bestimmten Regionen oder auf Ihrem Computer möglicherweise nicht verfügbar.

Setzen Sie Dell Factory Image Restore nur als letzte Möglichkeit zur Wiederherstellung des Betriebssystems ein. Diese Optionen setzen das Festplattenlaufwerk in den Betriebszustand zurück, in dem es sich bei Auslieferung des Computers befand. Alle Programme oder Dateien, die Sie seit Erhalt des Computers hinzugefügt haben – einschließlich Arbeitsdateien – werden dauerhaft vom Festplattenlaufwerk gelöscht. Zu den Arbeitsdateien gehören Dokumente, Kalkulationstabellen, E-Mail-Nachrichten, Digitalfotos, Musikdateien usw. Sie sollten alle Daten nach Möglichkeit sichern, bevor Sie Factory Image Restore verwenden.

#### **Dell Factory Image Restore**

**1.** Schalten Sie den Computer ein. Wenn das Dell Logo angezeigt wird, drücken Sie mehrmals <F8>, um die **erweiterten Startoptionen von Windows Vista** aufzurufen.

- **2.** Wählen Sie die Option **Computer reparieren**.
- **3.** Das Fenster für **Systemwiederherstellungsoptionen** wird angezeigt.
- **4.** Wählen Sie ein Tastaturlayout aus, und klicken Sie auf **Weiter**.
- **5.** Melden Sie sich als lokaler Benutzer an, um die Wiederherstellungsoptionen zu öffnen. Geben Sie zum Öffnen der Eingabeaufforderung administrator im Feld **Benutzername** ein, und klicken Sie auf **OK**.
- **6.** Klicken Sie auf **Dell Factory Image Restore**. Das Begrüßungsfenster von **Dell Factory Image Restore** wird angezeigt.
- **ANMERKUNG:** Je nach Konfiguration  $\mathscr{M}$ müssen Sie möglicherweise zuerst die Option **Dell Factory Tools** und anschließend **Dell Factory Image Restore** auswählen.
- <span id="page-41-0"></span>**7.** Klicken Sie auf **Weiter**. Das Dialogfeld für **Confirm Data Deletion** (Löschen der Daten bestätigen) wird geöffnet.
- **CO** HINWEIS: Wenn Sie Factory Image Restore nicht fortsetzen möchten, klicken Sie auf **Abbrechen**.
- **8.** Aktivieren Sie das Kontrollkästchen, um zu bestätigen, dass Sie mit der Neuformatierung der Festplatte fortfahren und die Systemsoftware auf die Werkseinstellungen zurücksetzen möchten. Klicken Sie anschließend auf **Weiter**.

Der Wiederherstellungsvorgang beginnt und benötigt fünf Minuten oder länger. Nachdem das Betriebssystem und die werkseitig installierten Anwendungsprogramme auf den Zustand bei Auslieferung zurückgesetzt wurden, wird eine entsprechende Meldung angezeigt.

**9.** Klicken Sie auf **Fertig stellen**, um das System neu zu starten.

## **Neuinstallation des Betriebssystems**

#### **Bevor Sie beginnen**

Wenn Sie bereits das Betriebssystem Windows neu installieren wollen, um ein Problem mit einem neu installierten Treiber zu beheben, verwenden Sie zunächst die Rücksetzfunktion für Gerätetreiber von Windows. Wenn das Problem weiterhin besteht, verwenden Sie die Systemwiederherstellung, um das Betriebssystem in den Betriebszustand vor der Installation des neuen Gerätetreibers zurückzuversetzen. Siehe dazu "Systemwiederherstellung" auf Seite [37.](#page-53-1)

**HINWEIS:** Erstellen Sie vor der Installation Θ zunächst eine Sicherungskopie aller Arbeitsdateien auf dem primären Festplattenlaufwerk. In herkömmlichen Festplattenlaufwerkkonfigurationen handelt es sich bei dem primären Festplattenlaufwerk um das zuerst vom Computer erkannte Laufwerk.

<span id="page-42-0"></span>Um Windows neu zu installieren, benötigen Sie Folgendes:

- Dell Operating System-Medium
- Dell Drivers and Utilities-Medium
- **ANMERKUNG:** Das Dell Drivers and Utilities-Medium enthält Treiber, die bei der Herstellung des Computers installiert wurden. Verwenden Sie das Dell Drivers and Utilities-Medium zum Laden der erforderlichen Treiber. Je nachdem, in welcher Region Sie den Computer bestellt oder ob Sie die Medien angefordert haben, sind das Dell Drivers and Utilities-Medium und das Operating System-Medium möglicherweise nicht im Lieferumfang des Computers enthalten.

#### **Neuinstallation von Windows Vista**

Die Neuinstallation kann ein bis zwei Stunden dauern. Nach der Neuinstallation des Betriebssystems müssen Sie die Gerätetreiber, das Virenschutzprogramm sowie weitere Software ebenfalls neu installieren.

- **ANMERKUNG:** Nicht alle Computer sind mit einem optischen Laufwerk ausgestattet. Verwenden Sie für Vorgänge mit Medien ein externes optisches Laufwerk oder ein anderes externes Speichergerät.
- **1.** Speichern und schließen Sie alle geöffneten Dateien, und beenden Sie alle aktiven Programme.
- **2.** Legen Sie das Operating System-Medium ein.
- **3.** Wenn die Meldung **Install Windows** (Windows installieren) angezeigt wird, klicken Sie auf **Exit** (Beenden).
- **4.** Starten Sie den Computer neu.
- **5.** Wenn das DELL Logo angezeigt wird, drücken Sie sofort <F2>.
- 

**ANMERKUNG:** Falls Sie zu lange gewartet haben und das Betriebssystem-Logo erscheint, warten Sie weiter, bis der Desktop von Microsoft® Windows® angezeigt wird. Fahren Sie dann den Computer herunter, und versuchen Sie es erneut.

**ZANMERKUNG:** Mit der folgenden Vorgehensweise wird die Startreihenfolge nur für den aktuellen Startvorgang geändert. Beim nächsten Systemstart wird der Computer entsprechend der im System-Setup-Programm festgelegten Gerätereihenfolge hochgefahren.

- **6.** Wenn die Liste der startfähigen Geräte angezeigt wird, wählen Sie **CD/DVD/ CD-RW Drive** (CD/DVD/CD-RW-Laufwerk), und drücken Sie die <Eingabetaste>.
- **7.** Drücken Sie eine beliebige Taste, um den Computer von CD zu starten (**Boot from CD-ROM**). Befolgen Sie die Anweisungen auf dem Bildschirm, um die Installation abzuschließen.

## <span id="page-44-0"></span>**Wie Sie Hilfe bekommen**

Wenn am Computer eine Störung auftritt, führen Sie folgende Schritte durch, um das Problem zu diagnostizieren und zu beheben:

- **1.** Suchen Sie im Abschnitt "Beheben von Problemen" auf Seite [24](#page-25-1) nach Informationen und Vorgehensweisen, die das Problem mit dem Computer betreffen.
- **2.** Unter "Dell Diagnostics" auf Seite 33 erfahren Sie, wie Dell Diagnostics ausgeführt wird.
- **3.** Füllen Sie die "Diagnose-Checkliste" auf Seite [47](#page-48-0) aus.
- **4.** Falls Sie Fragen zu Installation und Problembehandlung haben, nutzen Sie die umfangreichen Onlinedienste auf der Support-Website von Dell unter **support.dell.com**. Eine noch umfassendere Liste des Dell Online-Supports finden Sie unter "Online-Dienste" auf Seite [44](#page-45-1).
- **5.** Wenn sich das Problem mit den vorstehenden Schritten nicht beheben ließ, lesen Sie den Abschnitt "Vor dem Anruf" auf Seite [46](#page-53-1) und danach "Kontaktaufnahme mit Dell" auf Seite [48.](#page-49-1)
- **ANMERKUNG:** Rufen Sie den Support **M** von Dell von einem Telefon in der Nähe des Computers aus an, so dass unsere Mitarbeiter Sie bei allen erforderlichen Vorgängen unterstützen können.
- **ANMERKUNG:** Das Express-Servicecode- $\mathscr{M}$ System von Dell steht eventuell nicht in allen Ländern zur Verfügung.

Geben Sie nach Aufforderung des automatischen Telefonsystems den Express-Servicecode ein, damit Sie direkt mit dem zuständigen Support-Mitarbeiter verbunden werden können. Wenn Sie über keinen Express-Servicecode verfügen, öffnen Sie den Ordner

<span id="page-45-0"></span>**Dell Accessories**, doppelklicken Sie auf das Symbol **Express Service Code** und befolgen Sie die weiteren Anweisungen.

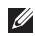

**ANMERKUNG:** Einige der nachstehend aufgeführten Dienste sind nicht in allen Ländern durchgängig verfügbar. Informationen hierzu erhalten Sie von Ihrem Dell Verkaufsberater.

## **Technische Unterstützung und Kundendienst**

Der Support-Service von Dell beantwortet gern Ihre Fragen zur Hardware von Dell. Die Mitarbeiter des technischen Supports verwenden computergestützte Diagnoseprogramme, um Fragen schnell und präzise zu beantworten.

Informationen zur Kontaktaufnahme mit dem Support-Service von Dell finden Sie unter "Vor dem Anruf" auf Seite [46.](#page-47-1) Machen Sie dort die Kontaktdaten für Ihr Land ausfindig oder rufen Sie **support.dell.com** auf.

## <span id="page-45-1"></span>**Online-Dienste**

Auf den folgenden Websites erfahren Sie mehr über die Produkte und Dienstleistungen von Dell:

- • **www.dell.com**
- • **www.dell.com/ap** (nur Asien/Pazifikraum)
- • **www.dell.com/jp** (nur Japan)
- • **www.euro.dell.com** (nur Europa)
- • **www.dell.com/la** (Lateinamerika und Karibik)
- • **www.dell.ca** (nur Kanada)

Sie erreichen den Support von Dell über folgende Websites und E-Mail-Adressen:

Websites des Dell Supports

- • **support.dell.com**
- • **support.jp.dell.com** (nur Japan)
- • **support.euro.dell.com** (nur Europa)

<span id="page-46-0"></span>E-Mail-Adressen des Dell Supports

- • **mobile\_support@us.dell.com**
- • **support@us.dell.com**
- • **la-techsupport@dell.com** (nur Lateinamerika und Karibik)
- • **apsupport@dell.com** (nur Asien/Pazifikraum)

E-Mail-Adressen des Marketingund Vertriebsteams von Dell

- • **apmarketing@dell.com** (nur Asien/Pazifikraum)
- • **sales\_canada@dell.com** (nur Kanada)

Anonymes FTP

#### • **ftp.dell.com**

Melden Sie sich als Benutzer anonymous an, und verwenden Sie Ihre E-Mail-Adresse als Kennwort.

## **AutoTech-Service**

AutoTech, der automatische Support von Dell, bietet Ihnen aufgezeichnete Antworten auf die Fragen, die Dell-Kunden am häufigsten zu tragbaren und Desktop-Computern stellen.

Wenn Sie mit AutoTech verbunden sind, können Sie mit der Telefontastatur das betreffende Thema auswählen. Die entsprechenden Rufnummern für Ihr Land finden Sie unter "Kontaktaufnahme mit Dell" auf Seite [48](#page-49-1).

#### **Automatische Auskunft über die Auftragsbearbeitung**

Den Status eines bestellten Dell Produkts können Sie unter **support.dell.com** überprüfen. Sie können auch den automatischen Auftragsstatusdienst anrufen. Eine elektronische Ansage fordert Sie zur Eingabe der Bestelldaten auf; die Bestellung wird aufgerufen und der Stand der Bearbeitung angesagt. Welche landesspezifische Rufnummer Sie bei Problemen mit Ihrer Bestellung anrufen können, erfahren Sie unter "Kontaktaufnahme mit Dell" auf Seite [48.](#page-49-1)

<span id="page-47-0"></span>Sollten sich Probleme mit der Bestellung ergeben (fehlende oder falsche Teile, fehlerhafte Rechnung), setzen Sie sich mit dem Kundendienst von Dell in Verbindung. Halten Sie beim Anruf Lieferschein oder Packzettel bereit. Die entsprechenden Rufnummern für Ihr Land finden Sie unter "Kontaktaufnahme mit Dell" auf Seite [48](#page-49-1).

## **Produktinformationen**

<span id="page-47-1"></span>Wenn Sie Informationen zu weiteren Produkten von Dell benötigen oder eine Bestellung aufgeben möchten, besuchen Sie die Website von Dell unter **www.dell.com**. Die entsprechenden Rufnummern für Ihr Land bzw. für ein Gespräch mit einem Verkaufsberater finden Sie unter "Kontaktaufnahme mit Dell" auf Seite [48](#page-49-1).

## **Vor dem Anruf**

**ANMERKUNG:** Halten Sie beim Anruf den Express-Servicecode bereit. Mit diesem Code werden Sie durch das automatische Support-Telefonsystem schneller verbunden. Möglicherweise werden Sie auch nach der Service-Kennnummer gefragt, die sich auf der Rückseite oder Unterseite des Computers befindet.

Denken Sie auch daran, die folgende Diagnose-Checkliste auszufüllen. Wenn möglich, sollten Sie den Computer einschalten, bevor Sie den Support von Dell anrufen, sowie ein Telefon in der Nähe des Computers verwenden. Während des Anrufs sollten Sie in der Lage sein, einige Befehle einzugeben, detaillierte Informationen während des Betriebs zu nennen oder andere Fehlerbehebungsverfahren auszuprobieren, die nur am Computer durchgeführt werden können. Die Computerdokumentation sollte immer griffbereit sein.

#### <span id="page-48-1"></span><span id="page-48-0"></span>**Diagnose-Checkliste**

- • Name:
- • Datum:
- • Adresse:
- • Telefonnummer:
- • Service-Kennnummer (Strichcode auf der Rückseite oder Unterseite des Computers):
- • Express-Servicecode:
- • Rücksendegenehmigungsnummer (sofern vom technischen Support von Dell bereitgestellt):
- • Betriebssystem und Version:
- • Geräte:
- • Erweiterungskarten:
- • Ist das System an ein Netzwerk angeschlossen? Ja / Nein
- • Netzwerk, Version und Netzwerkadapter:
- • Programme und Versionen:

Bestimmen Sie den Inhalt der Startdateien des Computers anhand der Dokumentation zum Betriebssystem. Falls am Computer ein Drucker angeschlossen ist, drucken Sie jede Datei aus. Halten Sie andernfalls den Inhalt aller Dateien schriftlich fest, bevor Sie bei Dell anrufen.

- • Fehlermeldung, Signaltoncode oder Diagnosecode:
- • Beschreibung des Problems und der bereits durchgeführten Maßnahmen zur Fehlerbeseitigung:

## <span id="page-49-1"></span><span id="page-49-0"></span>**Kontaktaufnahme mit Dell**

Kunden in den USA können die Nummer 800-WWW-DELL (800-999-3355) anrufen.

**ANMERKUNG:** Wenn Sie nicht mit dem Internet verbunden sind, finden Sie die Kontaktinformationen auf der Rechnung, dem Lieferschein oder im Produktkatalog von Dell.

Dell stellt verschiedene online- und telefonbasierte Optionen für Support und Service zur Verfügung. Die Verfügbarkeit ist je nach Land und Produkt unterschiedlich, und bestimmte Dienstleistungen sind in Ihrer Region eventuell nicht erhältlich.

So erreichen Sie den Verkauf, den technischen Support und den Kundendienst von Dell:

- **1.** Rufen Sie **support.dell.com** auf.
- **2.** Überprüfen Sie das Land bzw. die Region im Listenmenü **Choose A Country/Region** (Dell International) am unteren Seitenrand.
- **3.** Klicken Sie auf **Contact Us** (Kontakt) im linken Seitenbereich.
- **4.** Klicken Sie auf den entsprechenden Link für den gewünschten Dienst oder Support.
- **5.** Wählen Sie die für Sie geeignete Art der Kontaktaufnahme mit Dell.

## <span id="page-50-0"></span>**Auffinden von weiteren Informationen und Ressourcen**

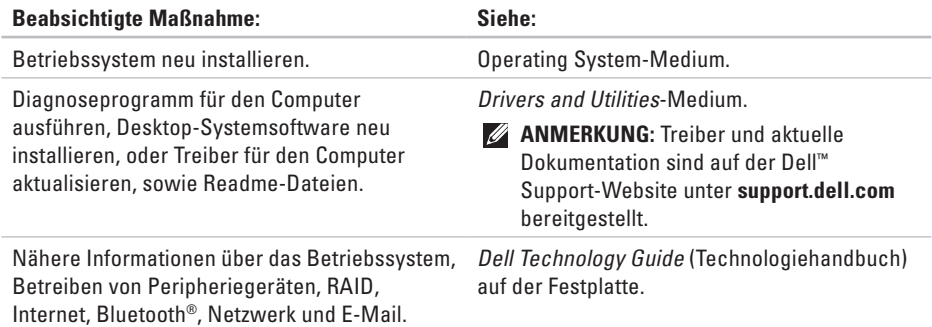

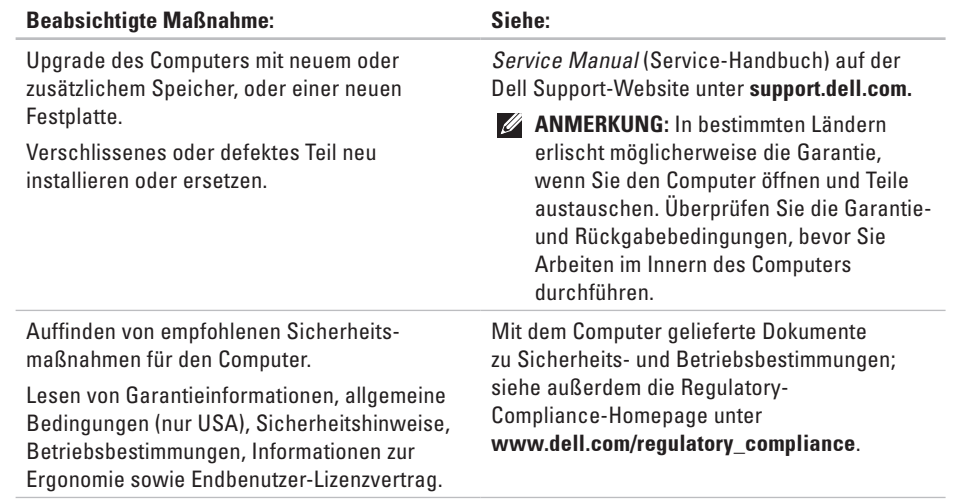

#### **Auffinden von weiteren Informationen und Ressourcen**

<span id="page-52-0"></span>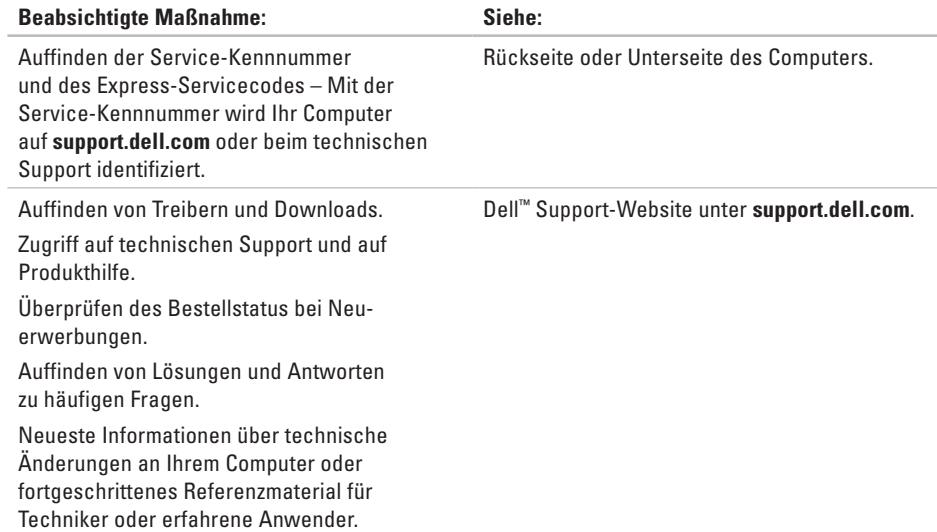

#### <span id="page-53-1"></span><span id="page-53-0"></span>**Systemmodell**

Dell Inspiron 1210

In diesem Abschnitt finden Sie allgemeine Informationen, die Sie benötigen, wenn Sie den Computer einrichten, Treiber aktualisieren und Upgrades durchführen.

- 
- **ZANMERKUNG:** Die angebotenen

Konfigurationen können je nach Region variieren. Um weitere Informationen zur Konfiguration Ihres Computers anzuzeigen, klicken Sie auf **Start**→ **Hilfe und Support**, und wählen Sie die entsprechende Option.

#### **Prozessor**

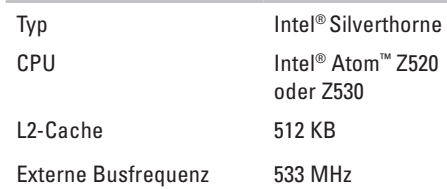

#### **Speicher**

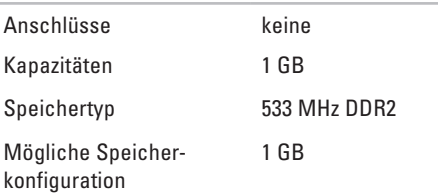

<span id="page-54-0"></span>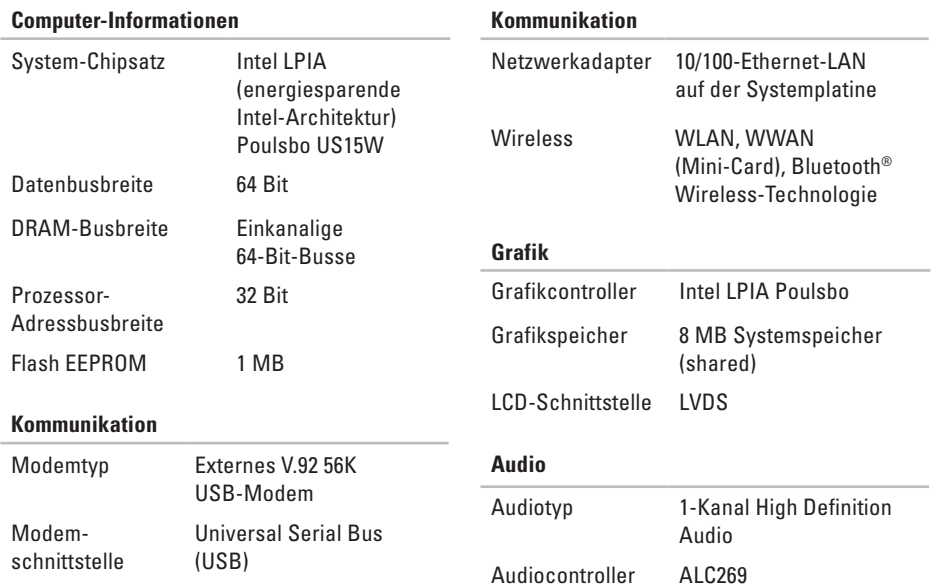

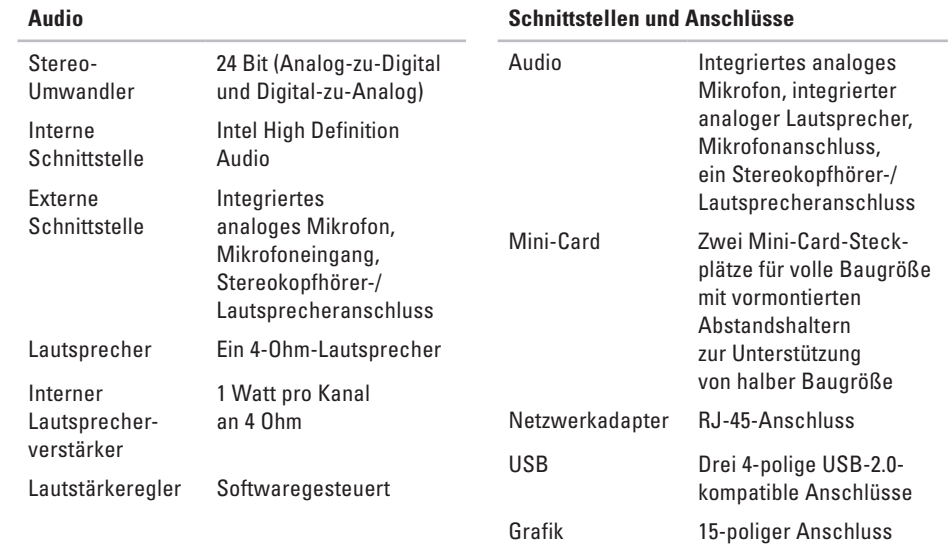

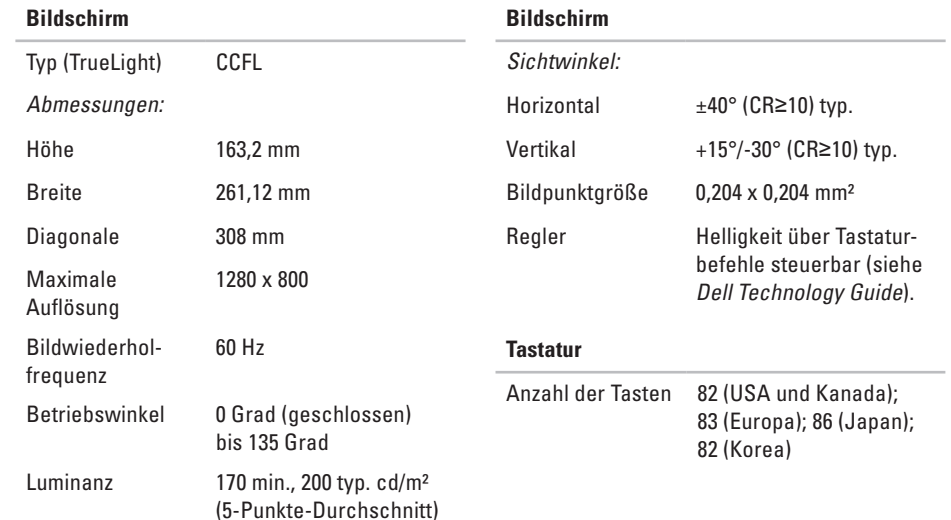

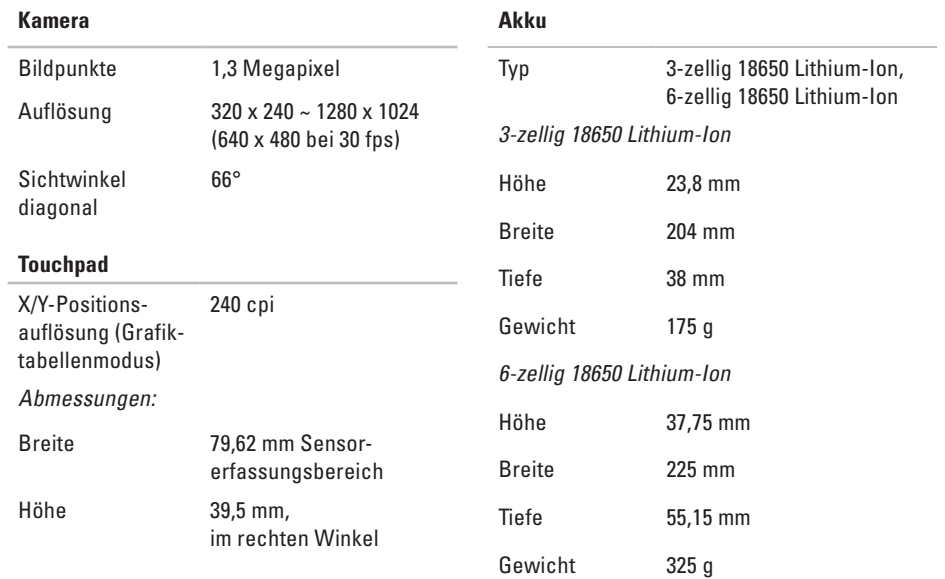

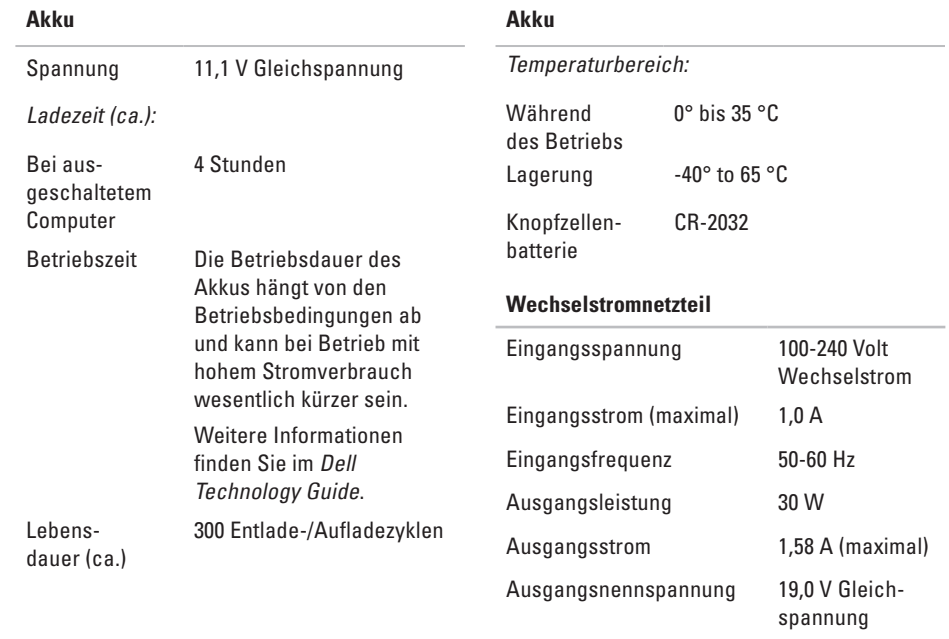

<span id="page-59-0"></span>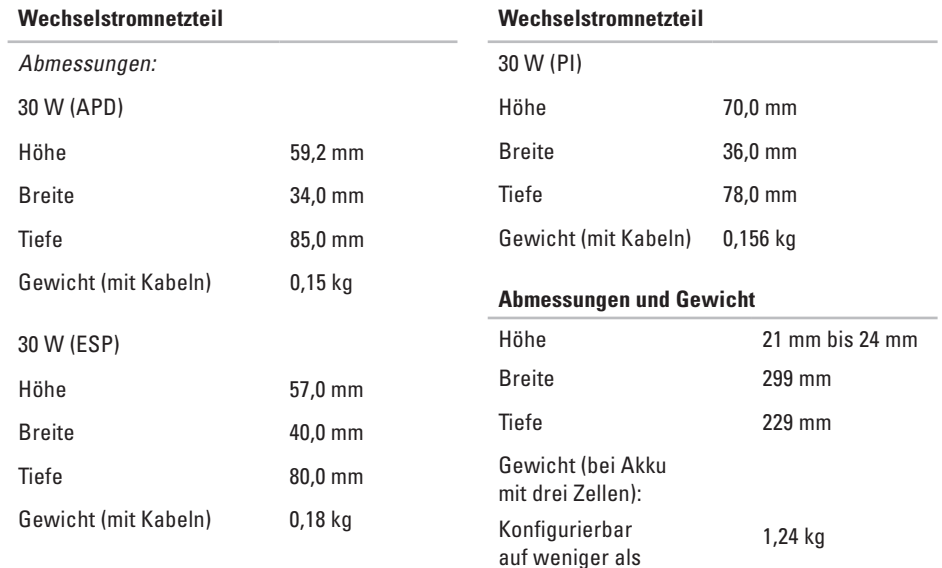

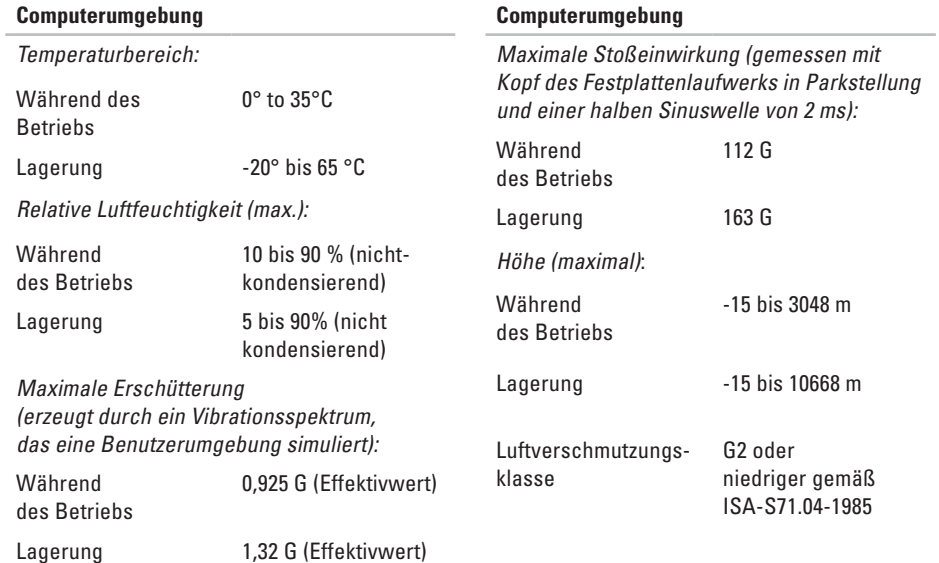

**59**

## <span id="page-61-0"></span>**Stichwortverzeichnis**

#### Anpassen

**A**

Energieeinstellungen **[23](#page-24-0)**

Anschließen

Zum Internet **[9](#page-10-0)**

AutoTech **[45](#page-46-0)**

## **B**

Belüftung, gewährleisten **[5](#page-6-0)** Beschädigung, vermeiden **[5](#page-6-0)** Bestellstatus **[45](#page-46-0)**

#### **C**

Chipsatz **[53](#page-54-0)** Computer, einrichten **[5](#page-6-0)**

## **D**

Daten, sichern **[23](#page-24-0)** Dell Factory Image Restore **[36](#page-37-0)** Dell online erreichen **[48](#page-49-0)** Dell Support Center **[30](#page-31-0)** Dell Support-Website **[51](#page-52-0)** Dell Technologiehandbuch Weitere Informationen **[49](#page-50-0)** Diagnose-Checkliste **[47](#page-48-1)**

### **E**

Einrichtung, bevor Sie beginnen **[5](#page-6-0)** E-Mail-Adressen Technischer Support **[45](#page-46-0)**

E-Mail-Adressen des Supports **[45](#page-46-0) Energie** Sparen **[23](#page-24-0)** Energie sparen **[23](#page-24-0)**

Erweiterungsbus **[53](#page-54-0)**

## **F**

FTP-Kennung, anonymous **[45](#page-46-0)**

### **H**

Hardwareprobleme

Diagnose **[33](#page-34-0)** Hardware-Ratgeber **[33](#page-34-0)**

#### Hilfe

Hilfe und Unterstützung erhalten **[43](#page-44-0)**

Internetverbindung **[10](#page-11-0)** ISP Internetdienstanbieter **[10](#page-11-0)**

### **K**

**I**

Kabelgebundenes Netzwerk Netzwerkkabel, anschließen **[7](#page-8-0)** Kontaktaufnahme mit Dell **[46](#page-47-0)** Kundendienst **[44](#page-45-0)**

## **L**

Luftstrom, ermöglichen **[5](#page-6-0)**

**Stichwortverzeichnis**

## **N**

Netzteil

Abmessungen und Gewicht **[58](#page-59-0)** Netzwerkgeschwindigkeit Testen **[24](#page-25-0)**

Netzwerkverbindung Reparieren **[24](#page-25-0)** Neuinstallieren von Windows **[36](#page-37-0)**

## **O**

Optionen für die Neuinstallation des Systems **[36](#page-37-0)**

### **P**

Probleme beheben **[24](#page-25-0)** Probleme, beheben **[24](#page-25-0)** Produkte Informationen und erwerben **[46](#page-47-0)**

Prozessor **[52](#page-53-0)**

## **R**

Ressourcen, weitere finden **[49](#page-50-0)**

#### **S**

Sicherheitskopien Erstellen **[23](#page-24-0)** Softwaremerkmale **[22](#page-23-0)** Softwareprobleme **[27](#page-28-0)** Speicherprobleme Beheben **[27](#page-28-0)** Speicherunterstützung **[52](#page-53-0)** Steckerleisten, verwenden **[6](#page-7-0)** Stromversorgungsprobleme, beheben **[25](#page-26-0)** Systemmeldungen **[31](#page-32-0)** Systemwiederherstellung **[36](#page-37-0)**

## **T**

Technische Daten **[52](#page-53-0)** Technischer Support **[44](#page-45-0)** Treiber und Downloads **[51](#page-52-0)**

### **W**

Weitere Informationen auffinden **[49](#page-50-0)** Wiederherstellen des Auslieferungszustands **[38](#page-39-0)** Windows, neu installieren **[36](#page-37-0)** Windows Vista® Neu installieren **[41](#page-42-0)** Wireless-Netzwerkverbindung **[24](#page-25-0)**

**Stichwortverzeichnis**

Gedruckt in China. Gedruckt auf Recyclingpapier.

www.dell.com | support.dell.com

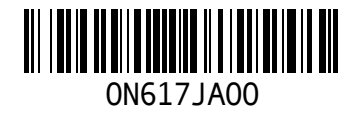